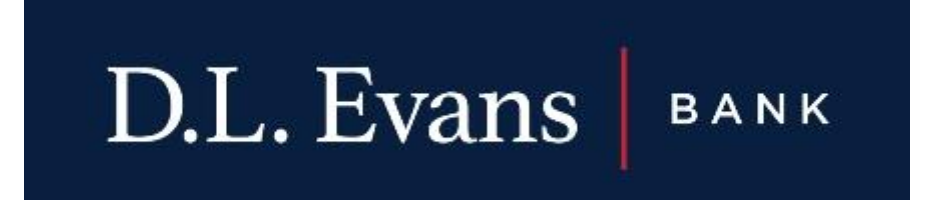

## How to Enroll in E-Statements

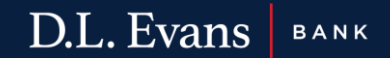

- 1. Log into your online banking on the web browser
- 2. On the top right corner of the home screen click "Profile"

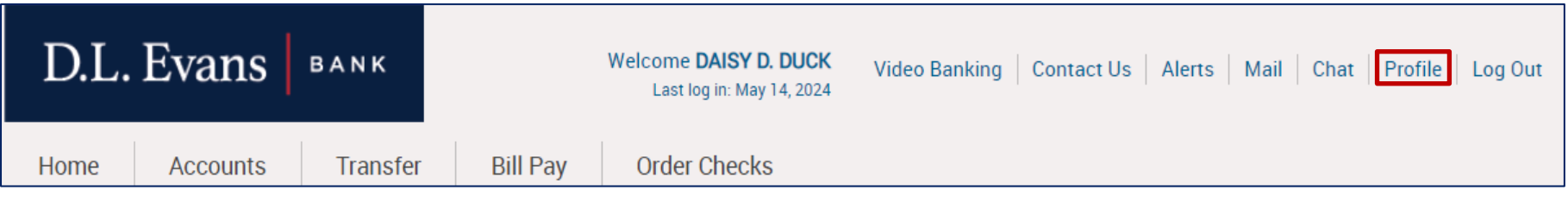

## 3. Under the Profile tab you will see the option "Electronic Statements" click "Edit"

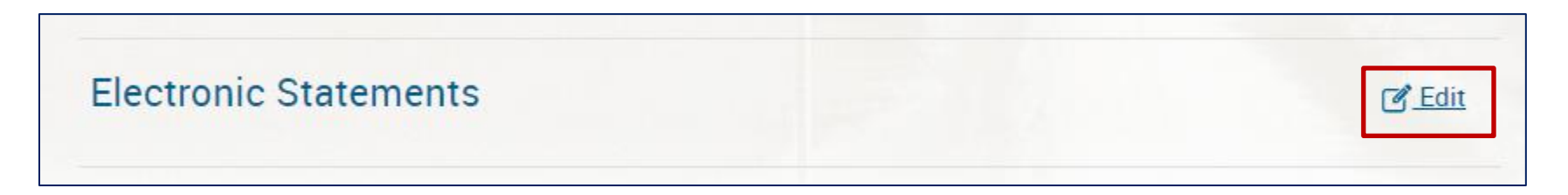

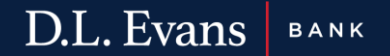

## 4. A list of the accounts will be provided. Click "e-Statements" on the account you would like to receive the electronic statements for

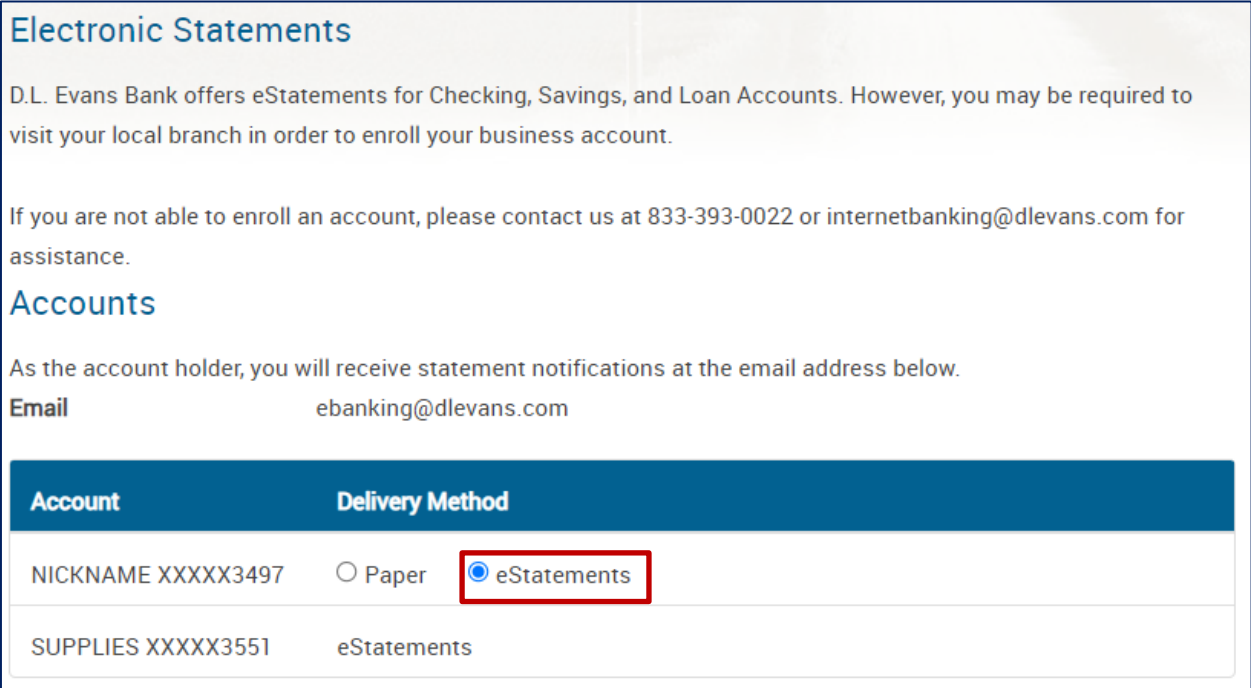

D.L. Evans BANK

- 5. Click and view the "electronic statements terms and conditions"
- 6. After reading "electronic statements terms and conditions" close the popup window and check the box that you have read and accepted the terms and conditions
- 7. Click Save

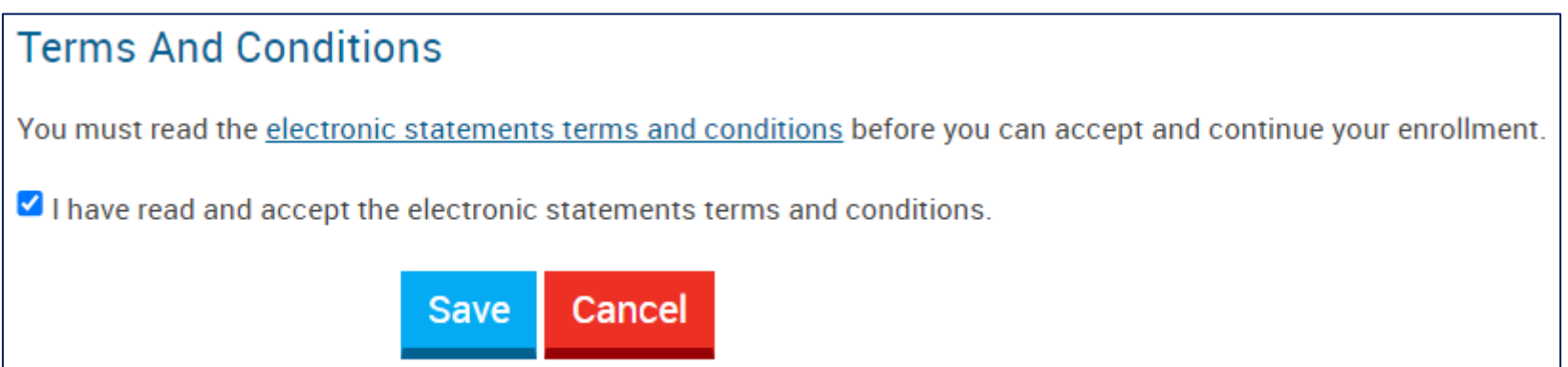

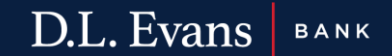